### 日本老年看護学会第28回学術集会

### PowerPoint を使用した(音声有りスライド) 発表動画作成マニュアル

# 注意事項

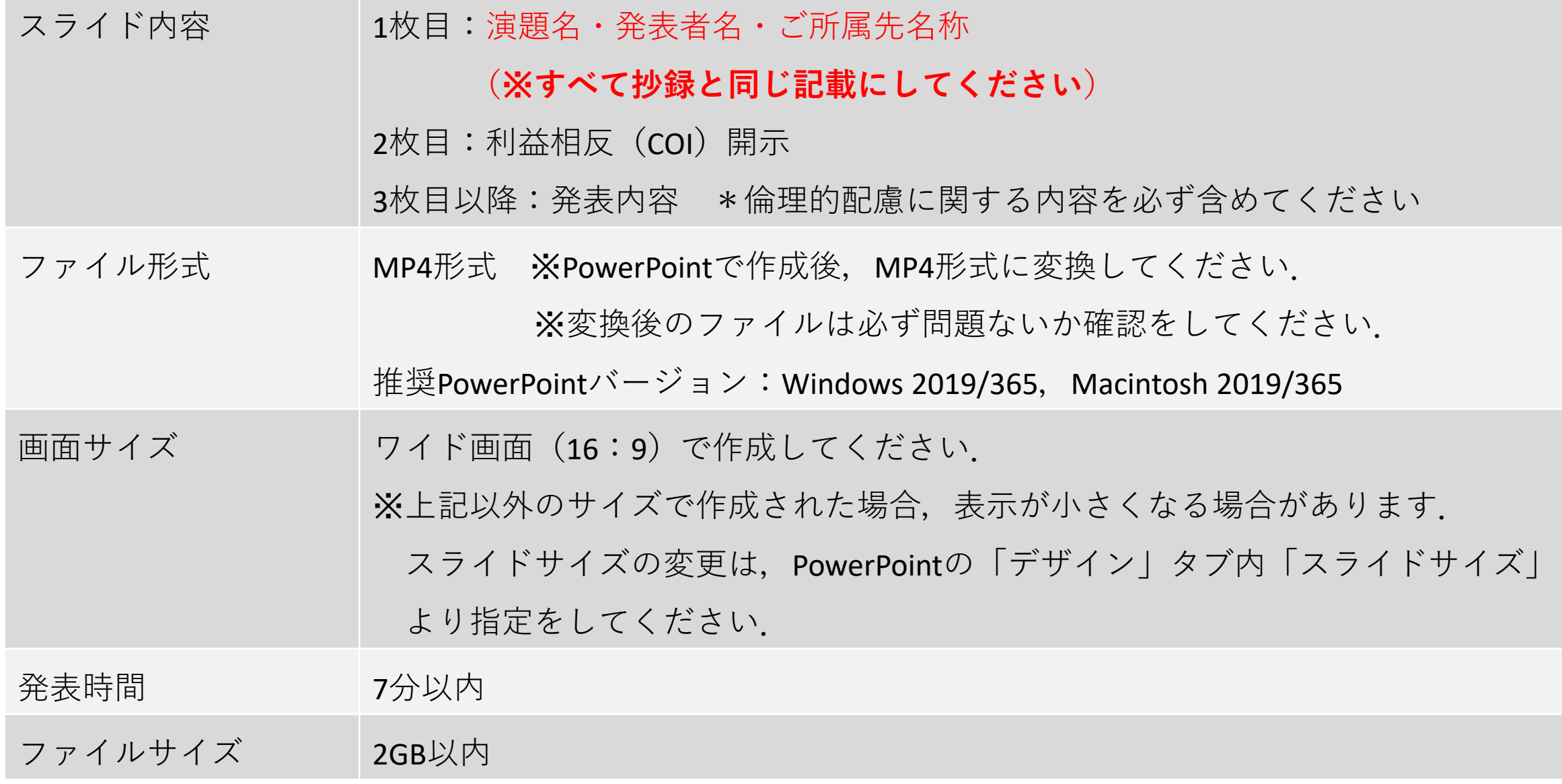

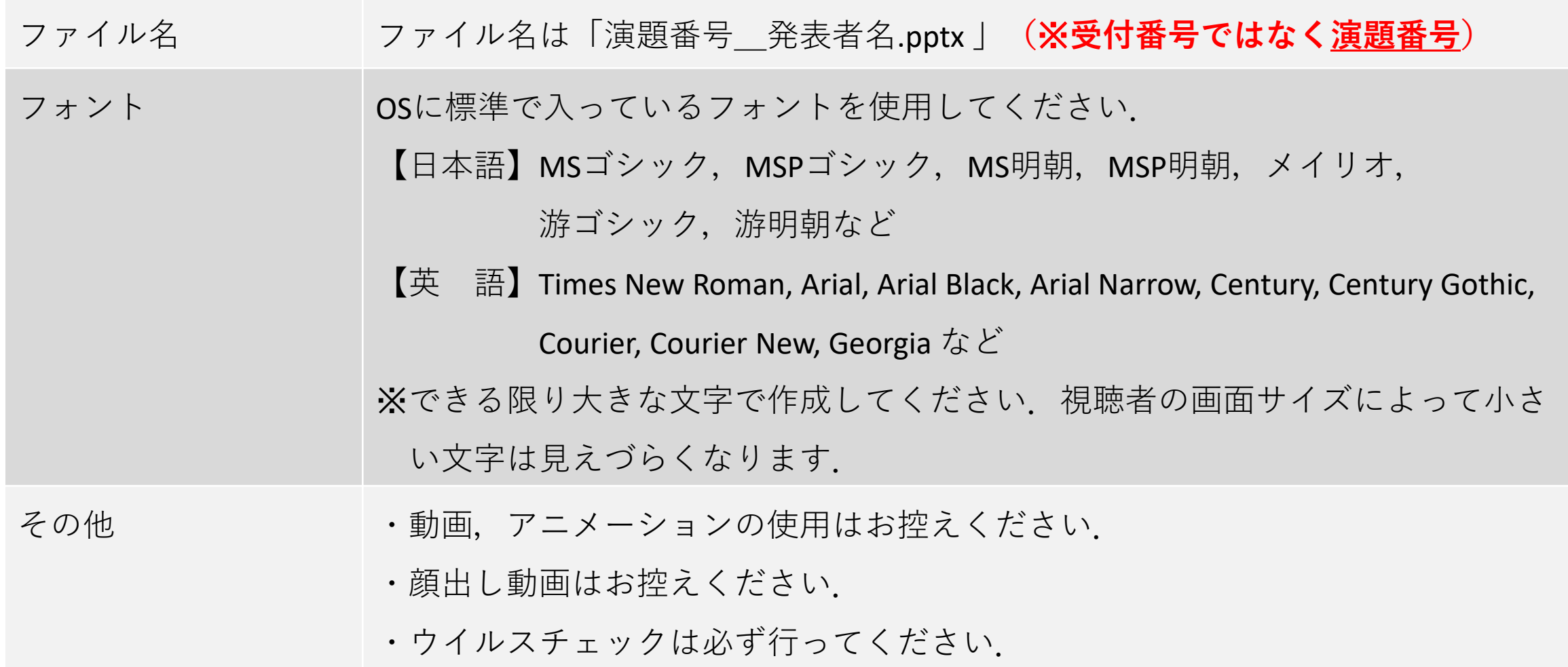

# 発表動画データの作成方法

- STEP①:演題スライド(PPT)の作成
- STEP②:機器準備・録音準備
- STEP③:音声録音
- STEP④:動画ファイルの作成

### STEP① 演題スライド(PPT)の作成

ご自身で作成された発表用パワーポイントのファイル(ワイド画面(16:9))をご準備ください. 念のため,元データから動画作成用のコピーファイルを作成します. ※推奨PowerPointバージョン: Windows 2019/365, Macintosh 2019/365

□演題スライド(PPT)の2枚目に利益相反 (COI) の開示をいれてください ❒演題スライド(PPT)の1枚目に演題名・発表者名・ご所属先名称をいれてください

#### **開示すべきCOI状態がない場合 開示すべきCOI状態がある場合**

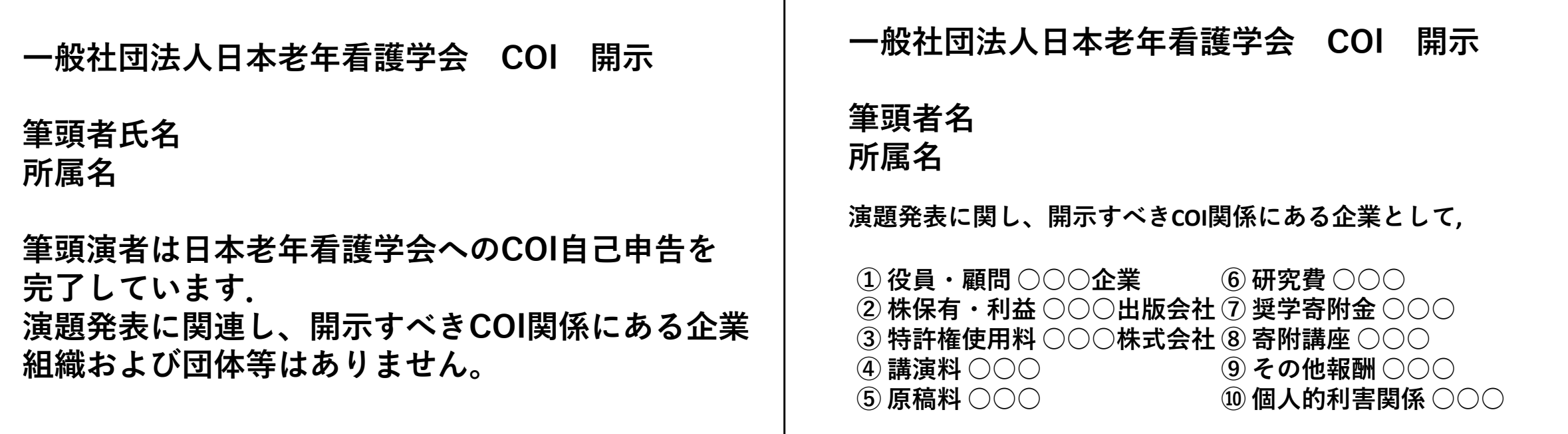

## STEP② 機器準備・録音準備

マイクがついているパソコンの場合は内蔵マイクでも可能ですが,内臓マイクの場合はノイズの影響 が大きくなる場合がありますので,ヘッドセットなどの外付けマイクの仕様を推奨します. マイクのついていないパソコンの場合には外付けのマイクを使用して録音してください.

❒マイクの確認方法

「スタート」→「設定」→「システム」→「サウンド」と選択し,入力デバイスが登録されている ことを確認します. 「マイクのテスト」では試しに喋り,反応することを確認します.

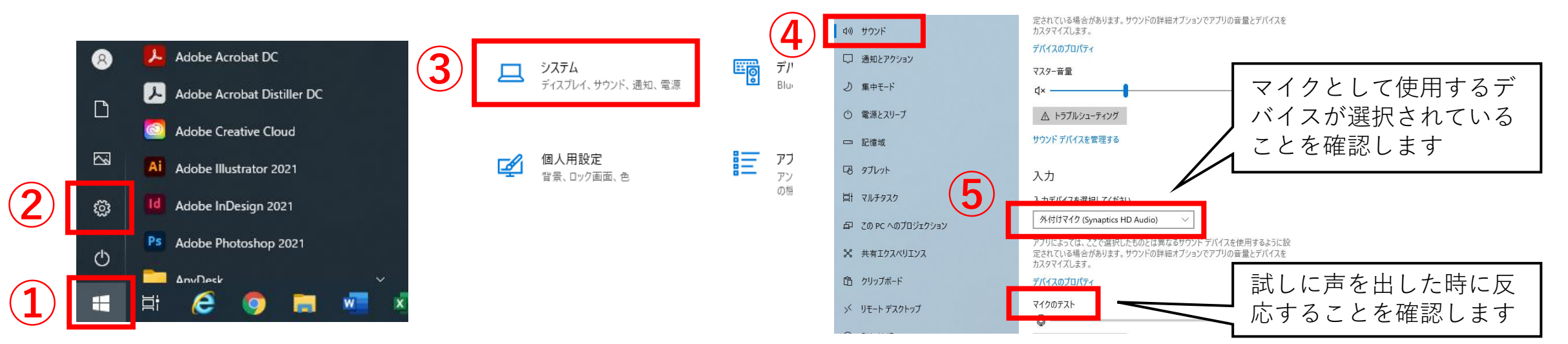

❒録音時のポイント

### **1. マイクの設定を確認する**

数枚のみ録音をして,実際の音量,音質の確認をお願いします. 音がゆがむ・自動的に音量が変わってしまう場合には,マイクのプロパティを確認していただき 「ノ イズ制御」「音響エコーキャンセル」「オートゲインコントロール」「DC オフセット除去」など, 音量などを自動修正する機能のチェックを外して確認してみてください.

#### **2. 次のスライドに進む前に少しの間をおく**

PowerPoint の録音は各スライドごとに別の録音データになります.

「スライドを切り替えている最中の音声は録音されない」ため,次のスライドに進む際は, 少し間を おいて何も録音しない余白を作るように意識していただくと音が切れることなく録音されます.

#### **3. なるべく一度に録音する**

修正すると,タイミングがズレたり,うまくつながらなかったりする可能性があります.録音し直し た場合は,ズレがないか必ず確認してください.

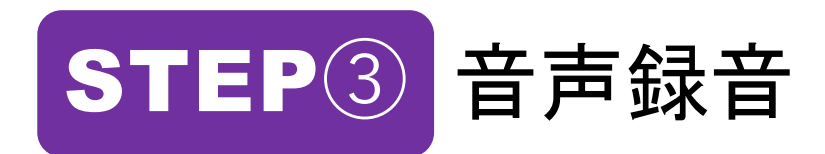

❒ナレーションの録音

「スライドショー( タブ)」→「スライドショーの記録」 → 「先頭から記録」を選択し,スライド ショー記録画面になったら「カメラをOFF」にします. 準備が整い次第, 左上の「◉記録を開始」を クリックします.

通常の発表同様に口演を行いながらスライドを切り替え,最後までナレーションの録音を行います.

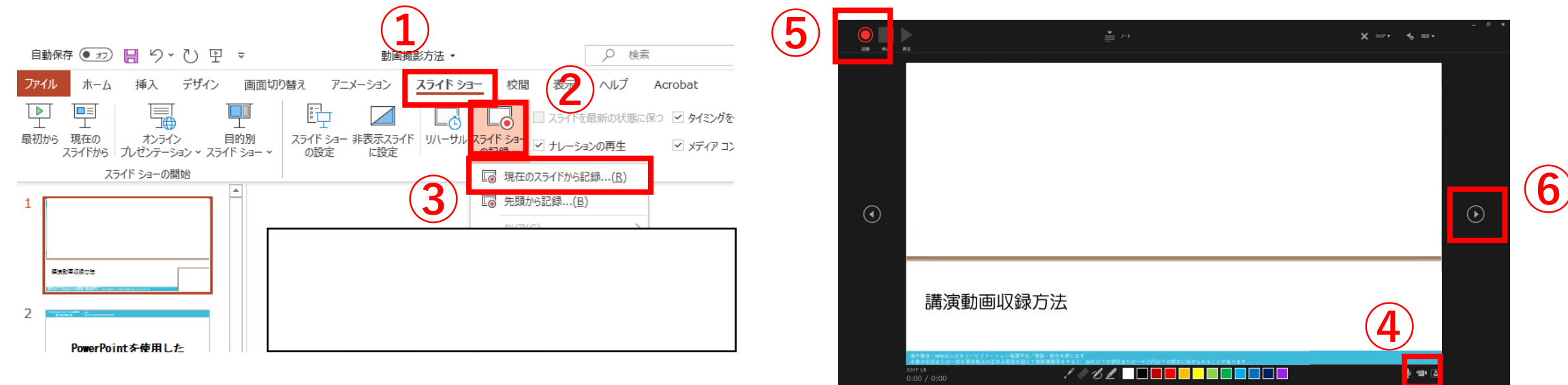

#### ❒スライドごとの音声を確認する方法

録音したナレーションは, スライドショーの 「最初から」より確認することができます. また,スライド一覧よりスライドを選択すると,右下にスピーカーマークが表示されます. 再生ボタンをクリックすると録音した音声がそのスライドに記録されていることが確認できます.

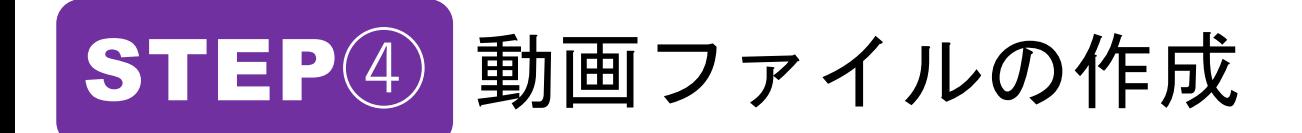

❒録音ファイルの保存

スライド一覧の各スライド右下に時間が明記されていることを確認して,録音ファイルとして別名で PowerPointを保存(新しく名前をつけて保存)します.再度ファイルを開き,スライドショーで確認 して音声やスライドのタイミングなどの問題がないかご確認ください.

❒書き出し(エクスポート)

「ファイル」→「エクスポート」 → 「ビデオの作成」 → 「HD(720p) 」→「記録されたタイミングと ナレーションを使用する」を選択し,「ビデオの作成」をクリックすると,「名前をつけて保存」と いうポップアップが表示されるのでファイルの保存場所を任意の場所に選択してください. ファイル名は演題番号 発表者名としてください. (例: 1-1 日本花子.mp4) ファイルの拡張子が「.mp4」になっていることを確認したら右下の「保存」をクリックします. ※PowerPointファイルにはパスワードをかけないでください. ※動画作成の進捗は右下に表示されます. ※7分のスライドショーから中程度の品質の動画を作るのに約7 分程度かかります.

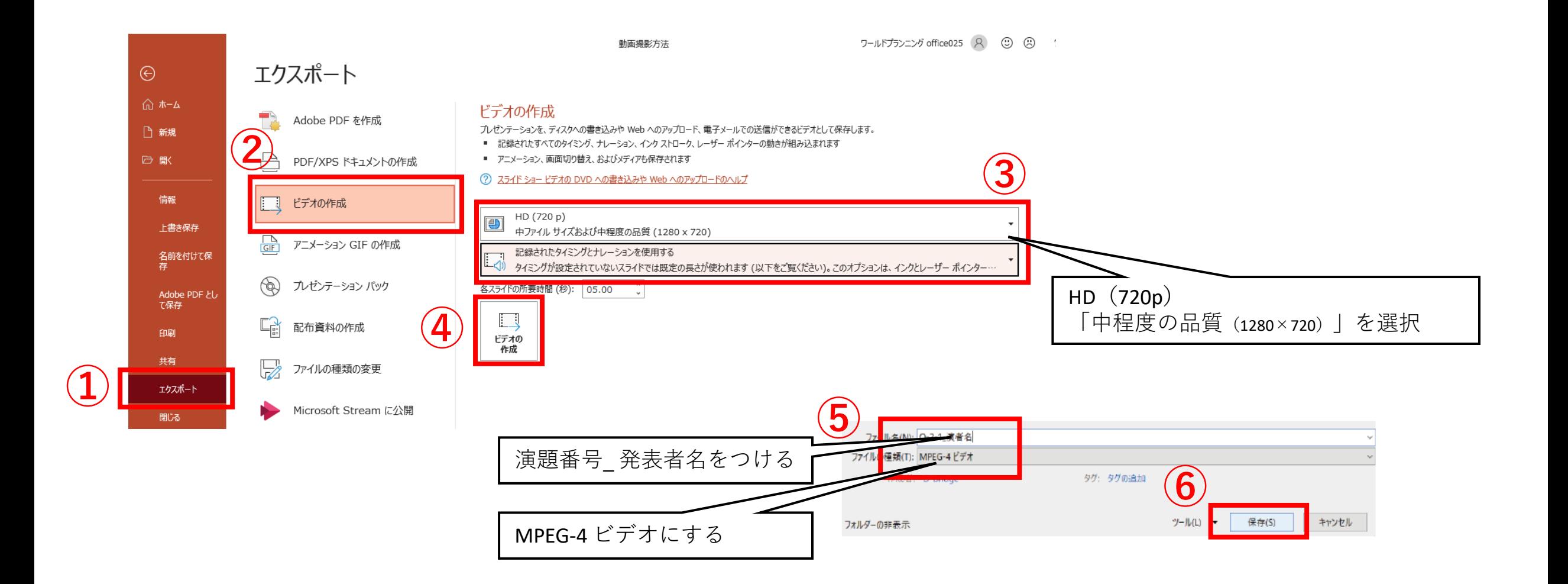